# **Student Registration/ Personal Needs Profile Field Definitions**

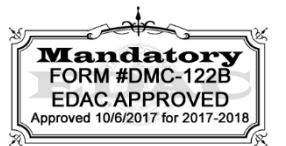

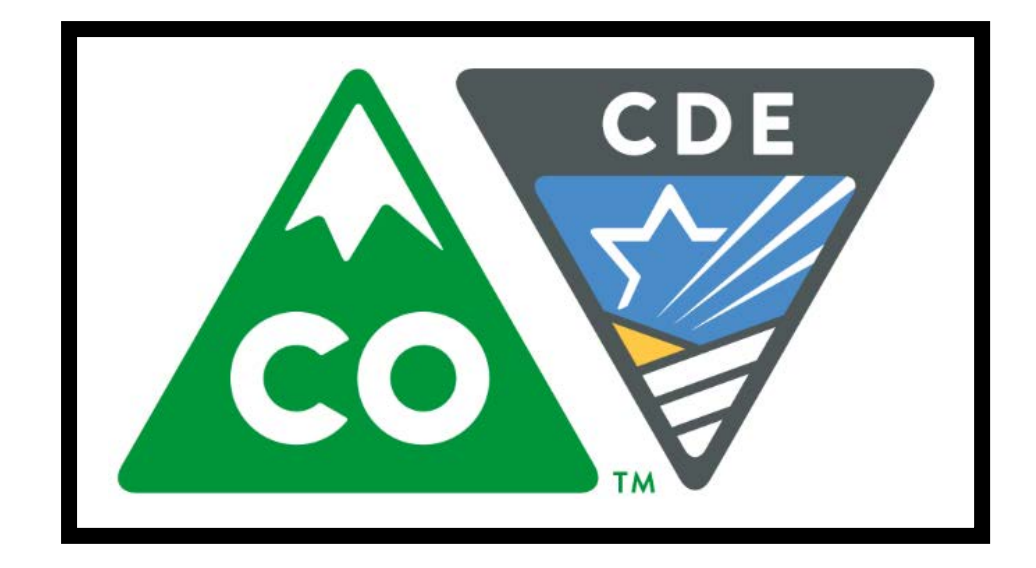

# **Version 3.0**

**Spring 2018 Administration CoAlt: Science and Social Studies**

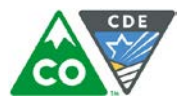

## **Document Revisions**

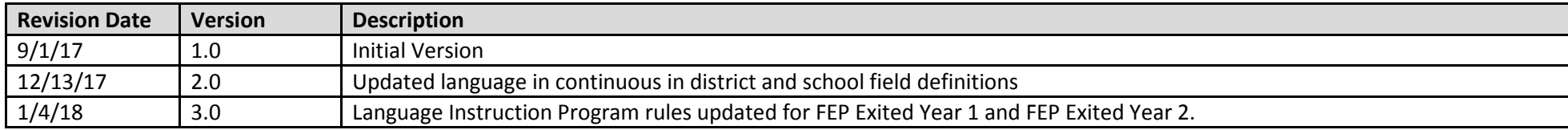

If assistance is needed, *call 1-888-687-4759 or visit [https://co.pearsonaccessnext.com/,](https://co.pearsonaccessnext.com/) sign in to your account, and select Contact COLORADO Support.*

Copyright 2017, Pearson

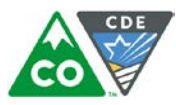

The purpose of this document is to provide the information needed to populate values in the Student Registration/Personal Needs Profile (SR/PNP) data file and instructions for importing the file into PearsonAccess<sup>next</sup>. The first section of this document has a checklist of tasks that need to be completed before importing the file, Matching Criteria used to match SR/PNP records to student records currently in PearsonAccess<sup>next</sup>, step-by-step instructions for importing the file into PearsonAccess<sup>next</sup>, and Helpful Hints. The second section of this document contains a table with the list of fields that are present in the data file.

#### **State Policy for Importing the Student Registration/Personal Needs Profile**

State will upload students into PearsonAccess<sup>next</sup>; districts will have from  $1/8/2018$ -1/26/2018 to update student tests.

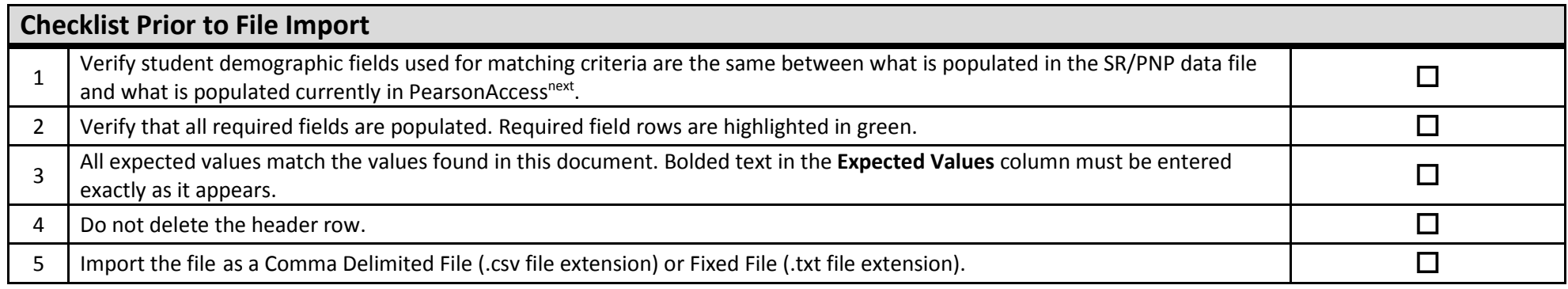

**Helpful Hints:**

- If using Microsoft Excel and a .csv file, it is recommended that the source file is saved as an Excel spreadsheet to keep formatting. Prior to each import attempt, save the data file as an Excel spreadsheet. Then save again as a .csv file. If an error is encountered, make the updates in the source Excel spreadsheet and save, and then save again as a .csv file. Repeat as necessary.
- A file may contain records with or without errors. The records without errors will be imported into PearsonAccess<sup>next</sup>. Records with errors will need to be corrected and re-imported into PearsonAccess<sup>next</sup>. If errors are discovered, the initial import file may be reused by leaving the records without errors in the file, and correcting only the records with errors. When re-importing this file, PearsonAccess<sup>next</sup> will treat the records without errors as updates, even if no values changed. This will not cause any issues.

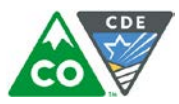

#### **Student Matching Rules**

When student data is imported into PearsonAccess<sup>next</sup>, demographic fields are used to identify unique students. When data is updated in PearsonAccess<sup>next</sup>, matching rules are applied to these fields to identify if records currently exist within the system. This information is important for importing SR/PNP files for the 2017-18 administrations as many students already exist within PearsonAccess<sup>next</sup> from previous administrations. The table below provides information on the fields used for matching and if they can be updated through an SR/PNP Import.

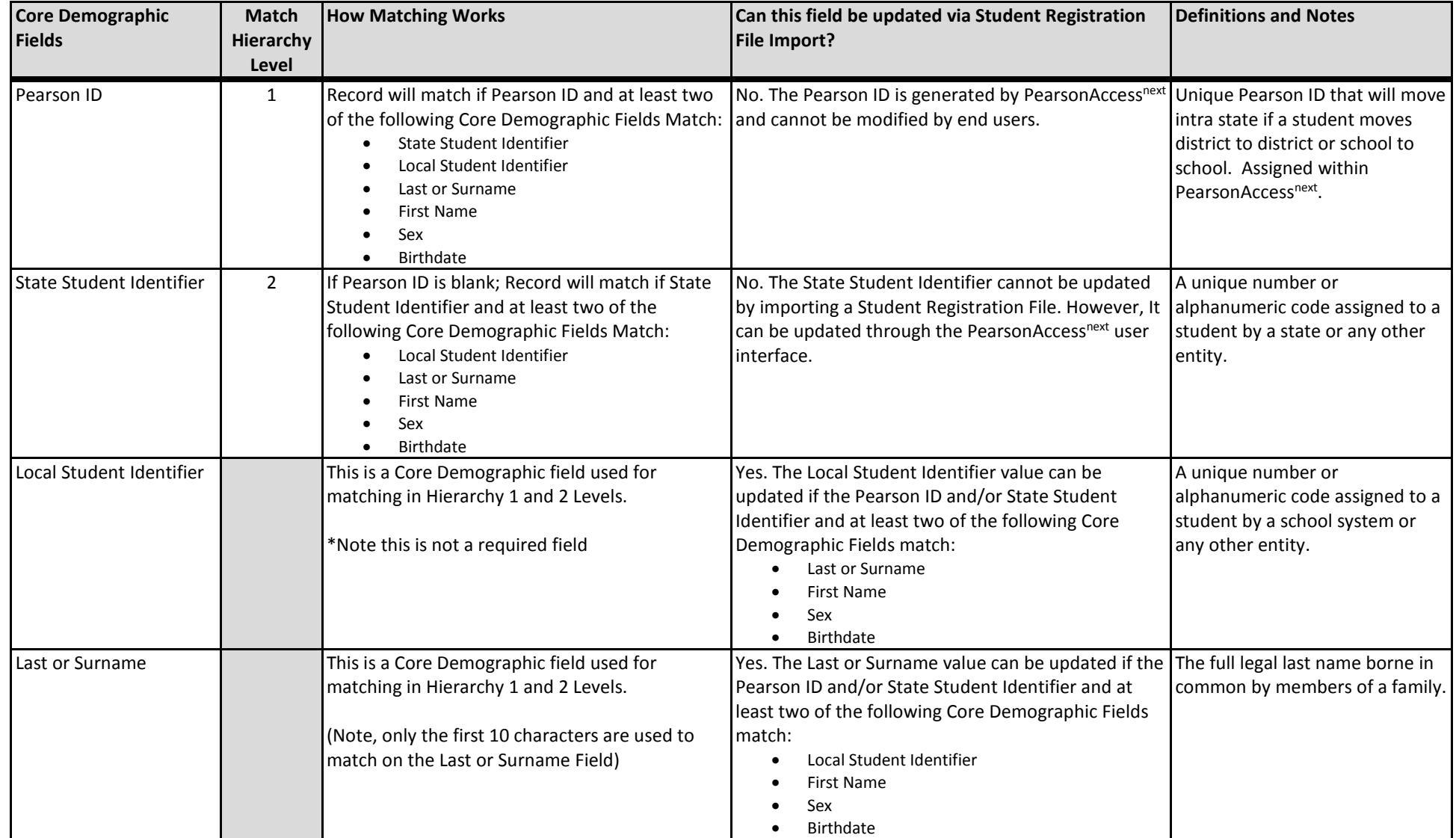

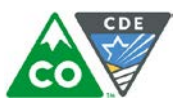

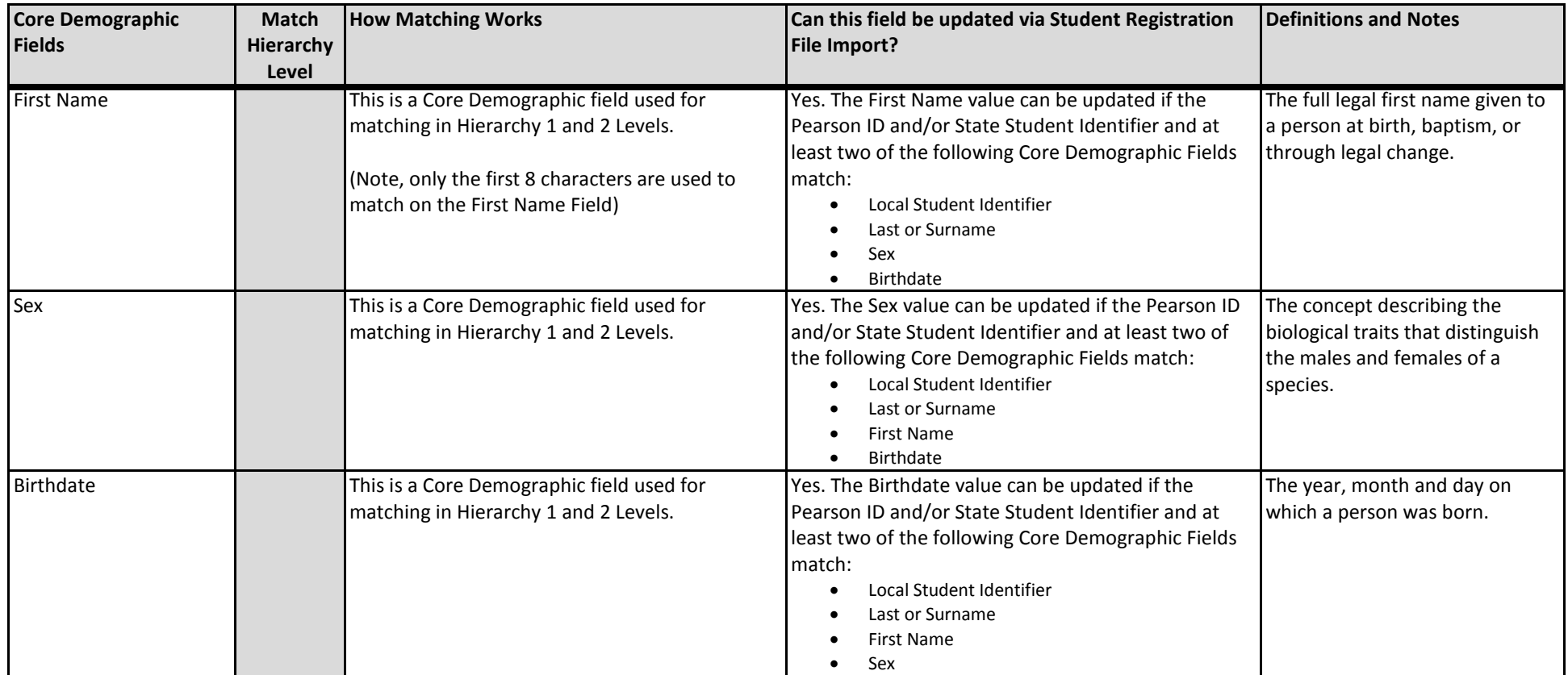

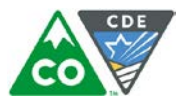

#### **Importing a SR/PNP Data File**

- 1. Log into PearsonAccess<sup>next</sup>.
- 2. Select the **admin** from the **admin drop down** menu on the top of the screen (**CoAlt Science and Social Studies Spring 2018**).

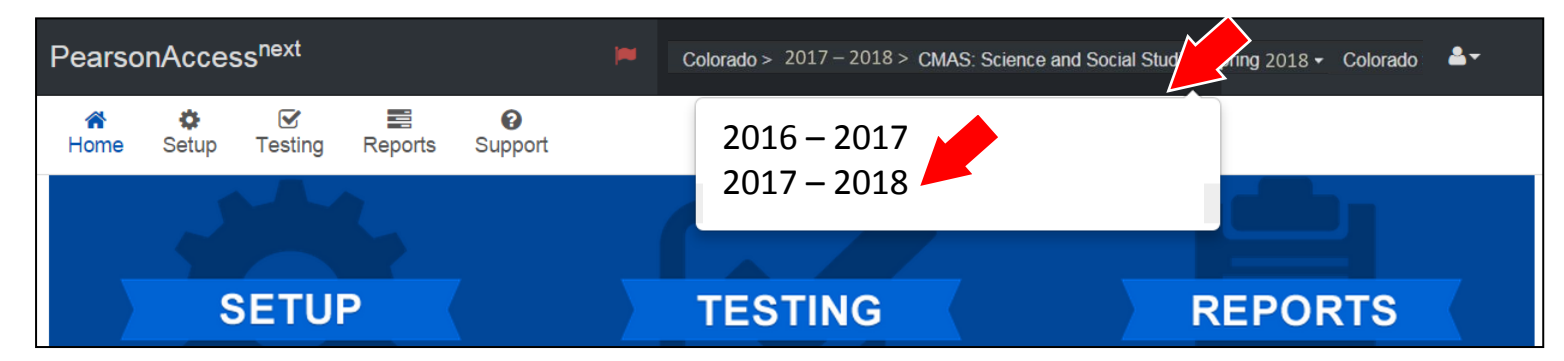

3. In the **SETUP** section, click on the **Select an action** dropdown menu, and then select **Import/Export Data**.

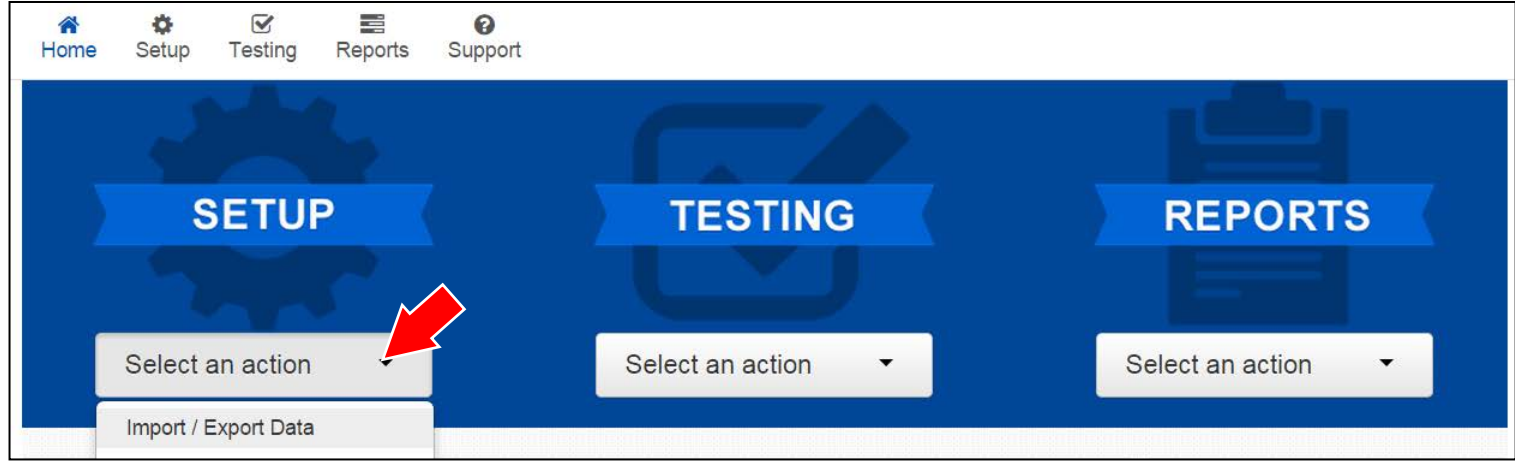

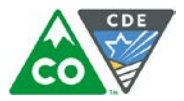

4. In the **Select Tasks** dropdown menu, select **Import/Export Data**.

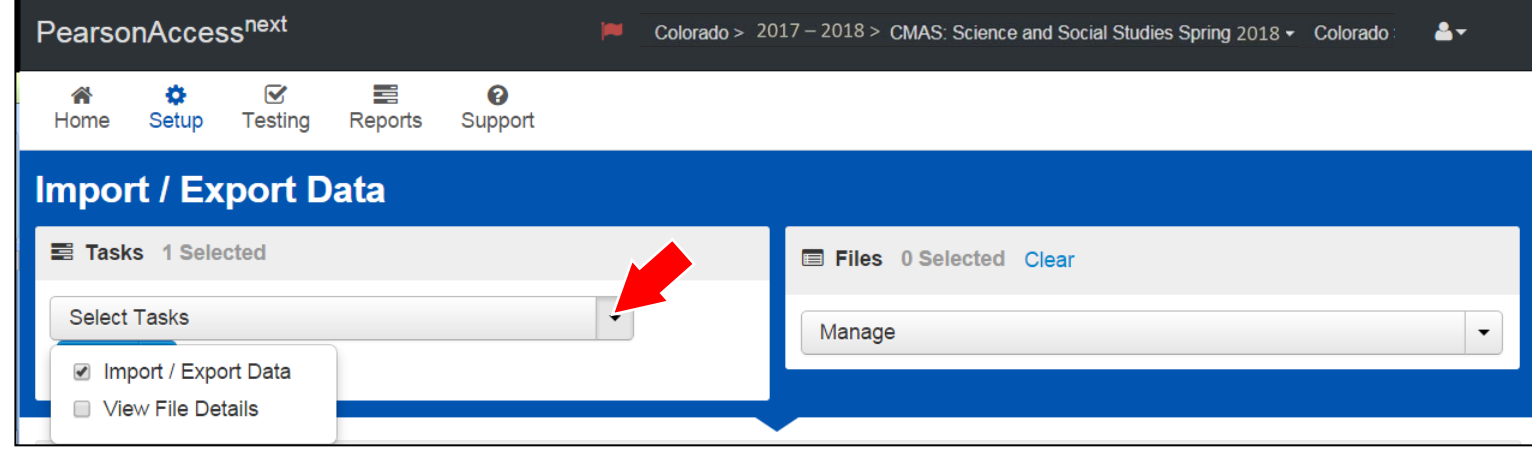

#### 5. Select **Start.**

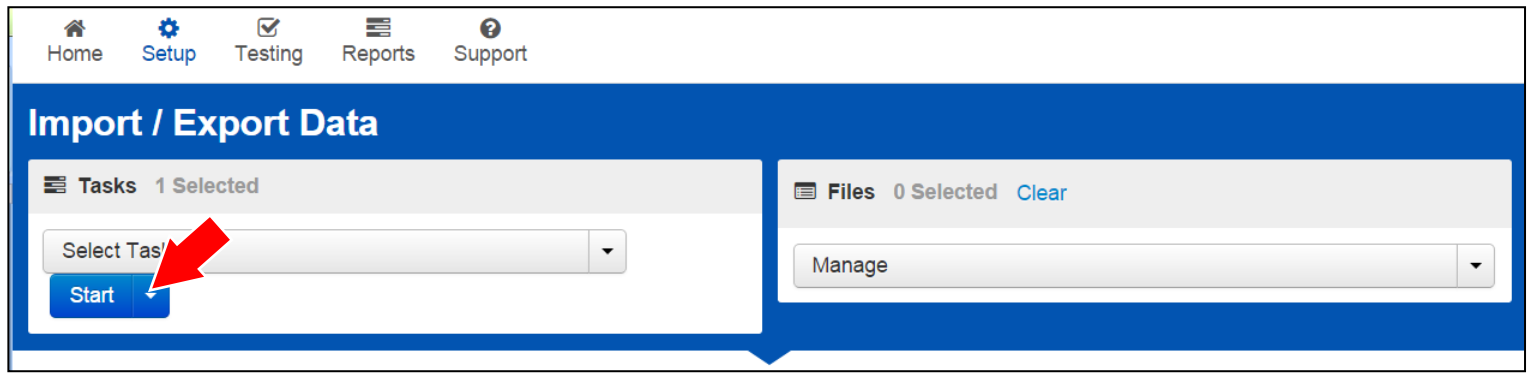

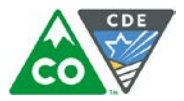

6. In the **Type** dropdown menu, select **Student Registration Import**.

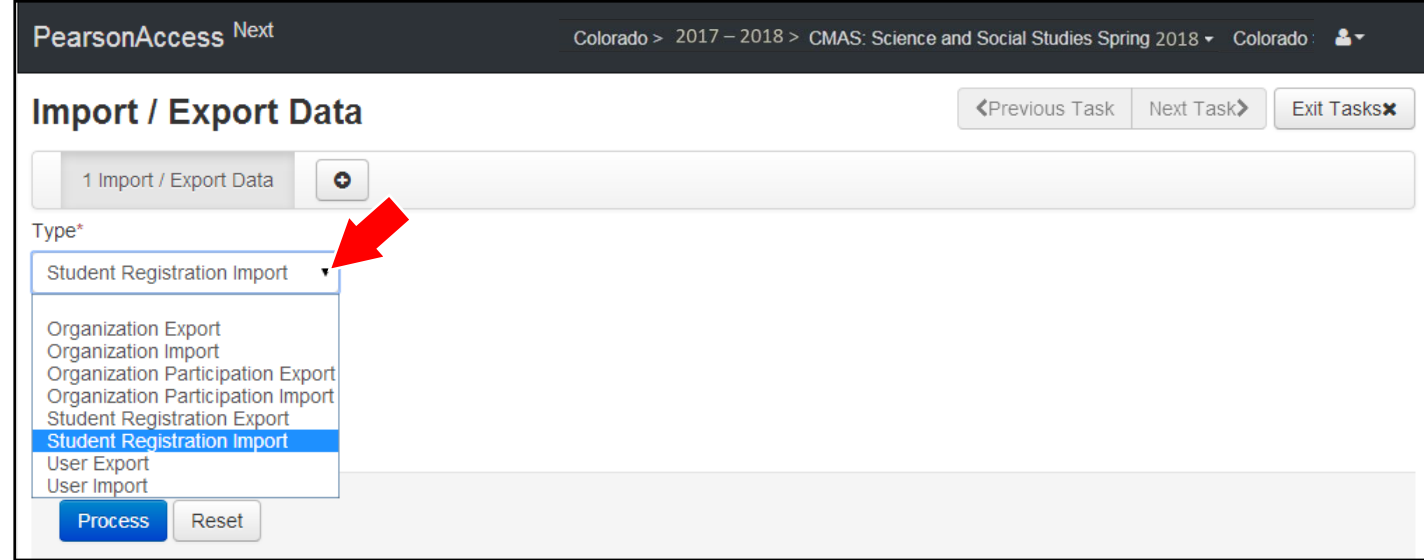

7. In the **File Layout Type** dropdown menu, select the type of file to import (.csv or Fixed).

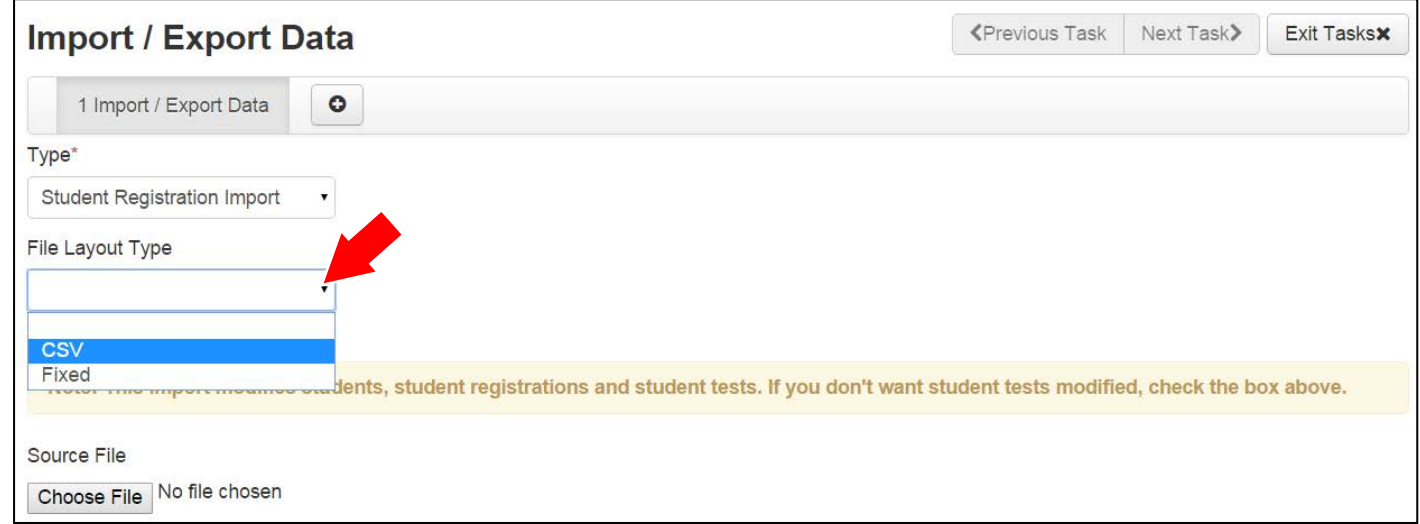

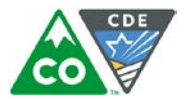

8. Review options for File Import.

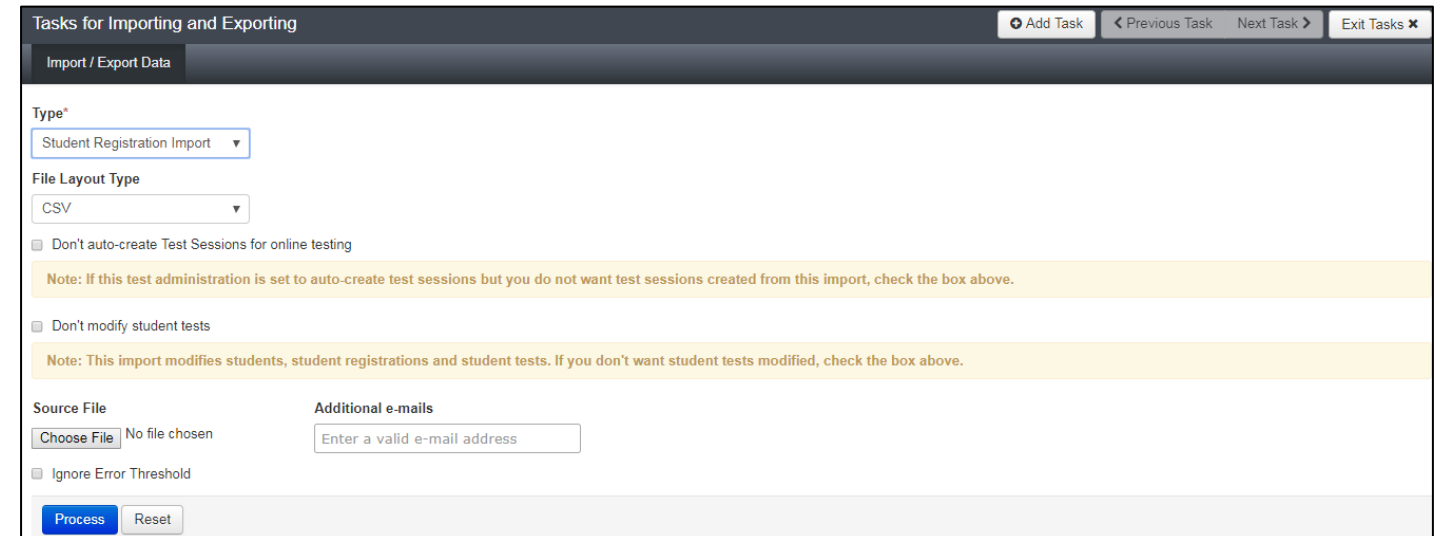

9. **Choose File** to select the file to import.

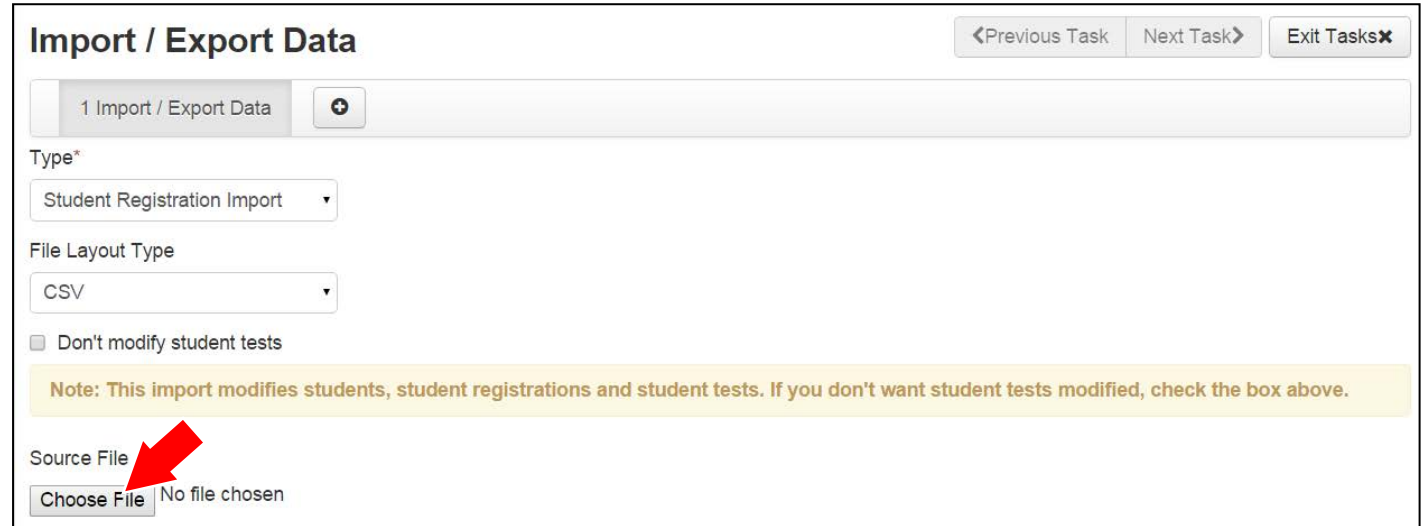

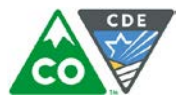

10. Once the correct .csv file is selected, click **Process** to submit the selected file.

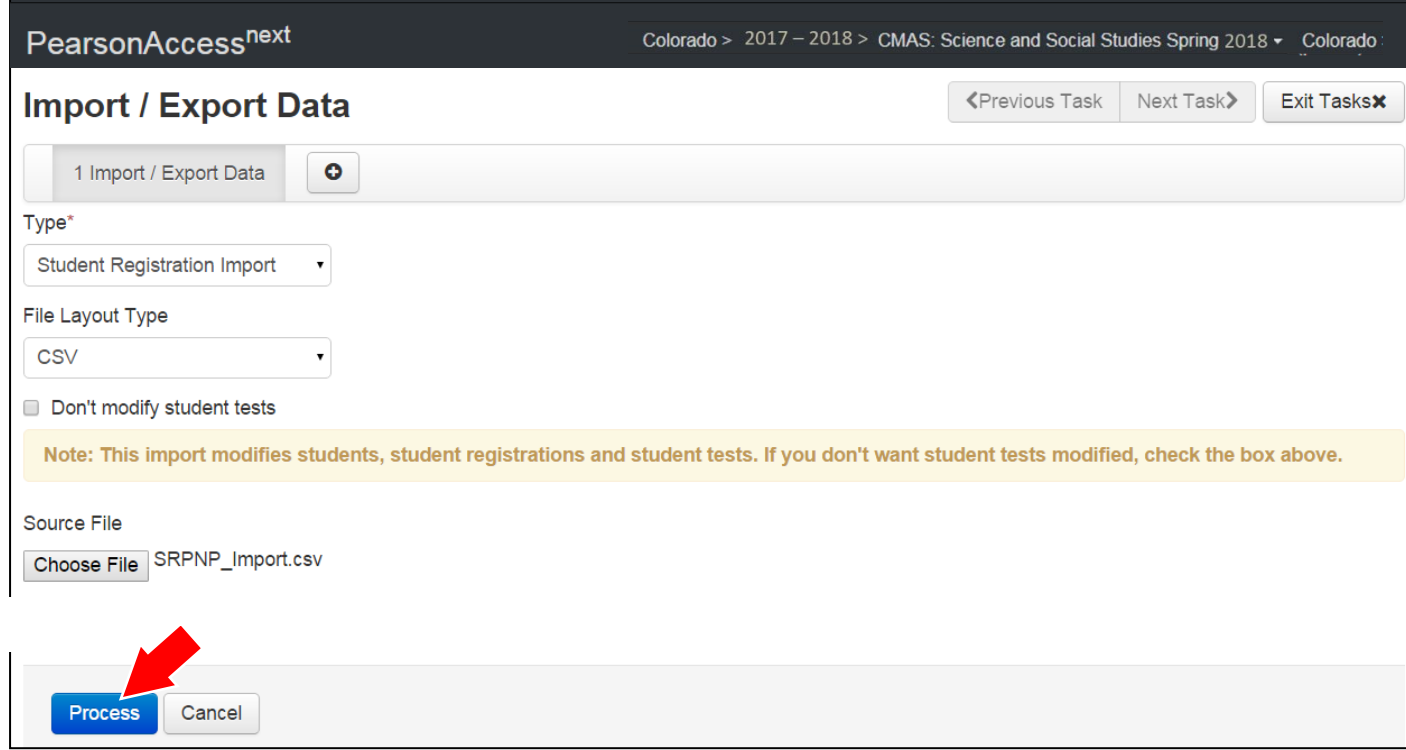

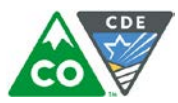

#### **Checking the status of a imported file**

The **View File Details** screen appears after selecting **Process.** This screen shows the processing status. Select the icon to refresh the screen.

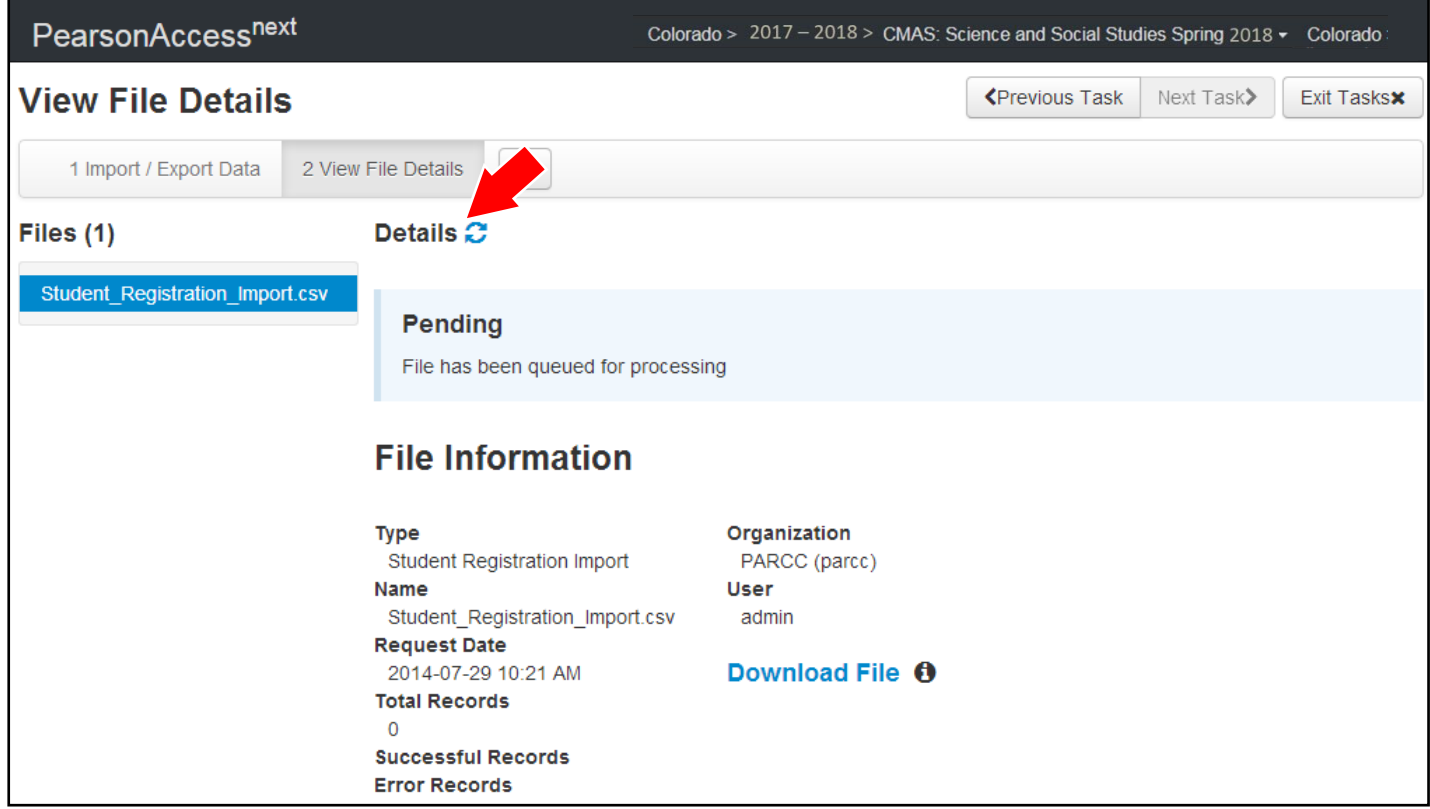

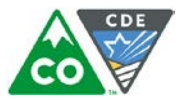

After the file processes, the **View File Details** screen shows a **Complete** message, and the number of **Successful Records** processed is indicated. The number of **Error Records** is also indicated.

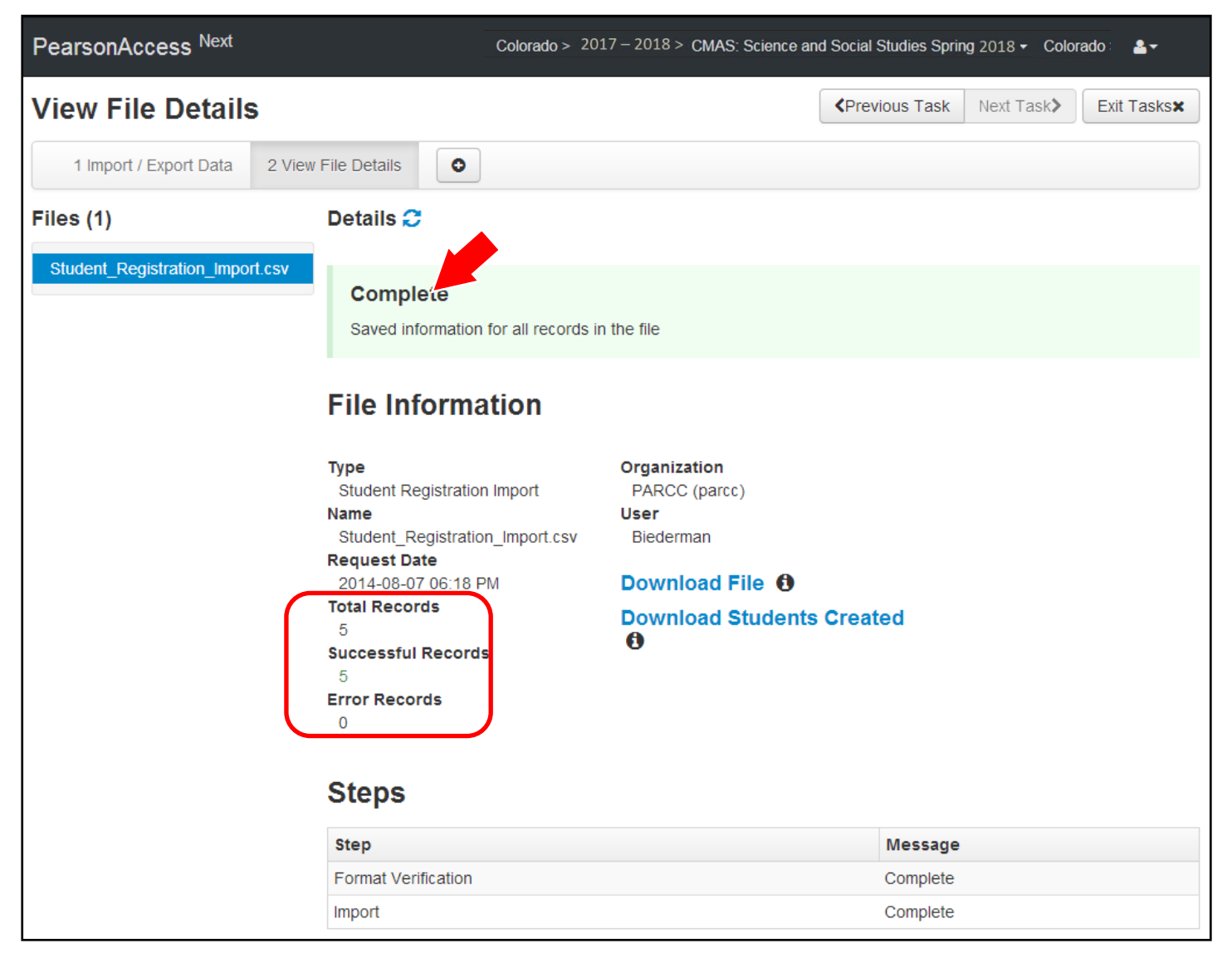

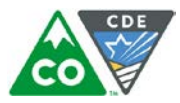

If there are errors, they are displayed at the bottom of the screen. There is an option to download a file with just the records that contained an error in order to resolve these records and import them. There is also an option to view a list of error messages (without the records).

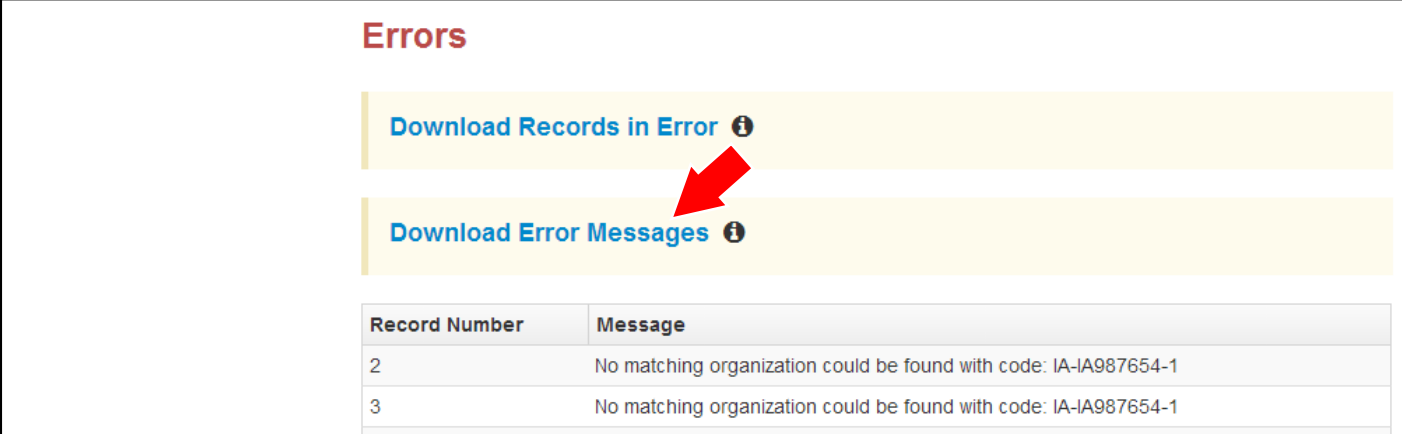

#### **Helpful Hint:**

A file may contain records with or without errors. The records without errors are imported into PearsonAccess<sup>next</sup>. Records with errors need to be corrected and reimported into PearsonAccess<sup>next</sup>. The initial import file may be reused by leaving the records without errors in the file, and correcting only the records with errors. When re-importing this file, PearsonAccess<sup>next</sup> treats the records without errors as updates, even if no values changed. This does not cause any issues.

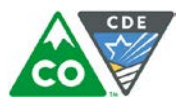

#### **Student Data**

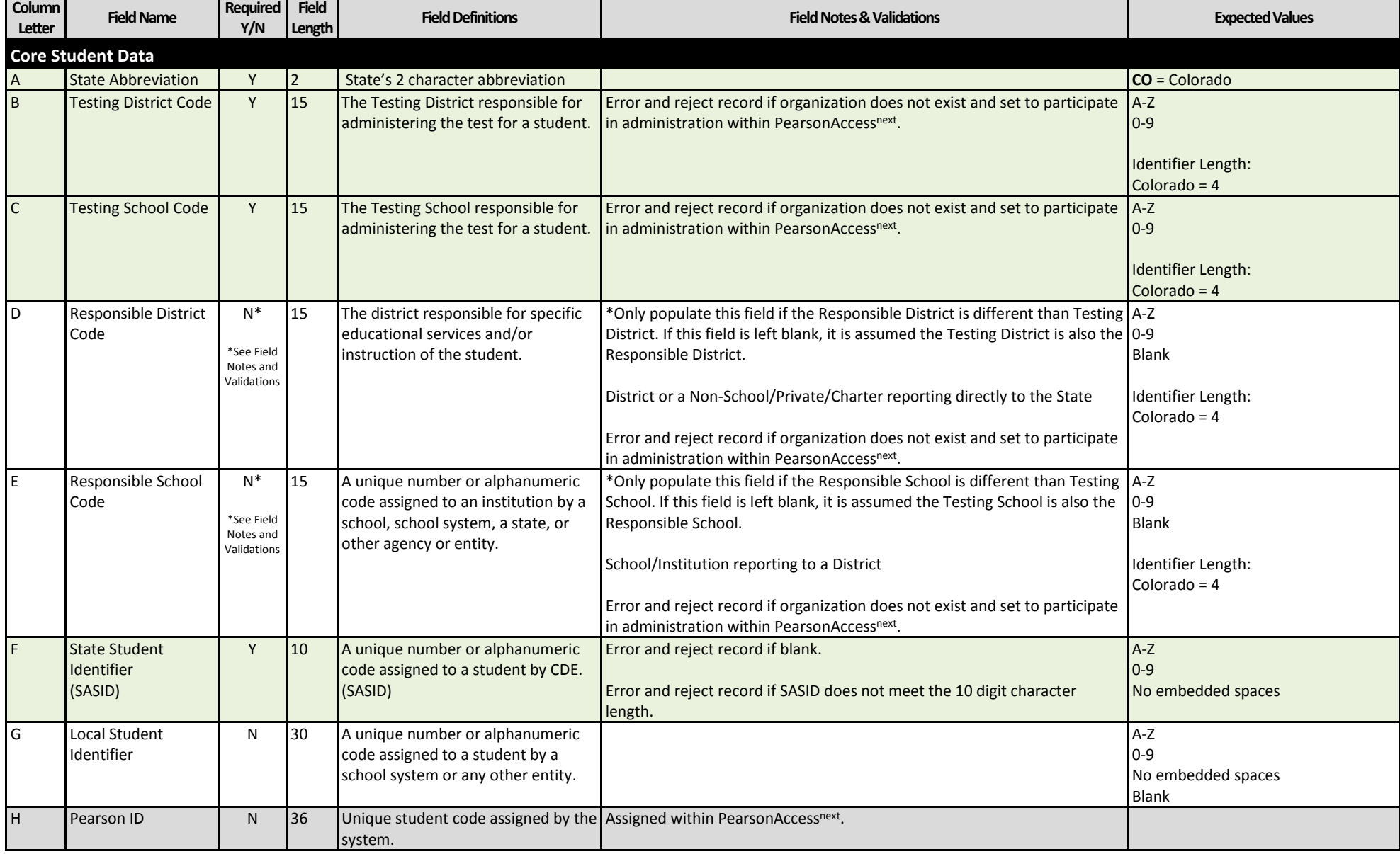

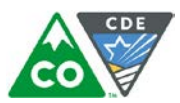

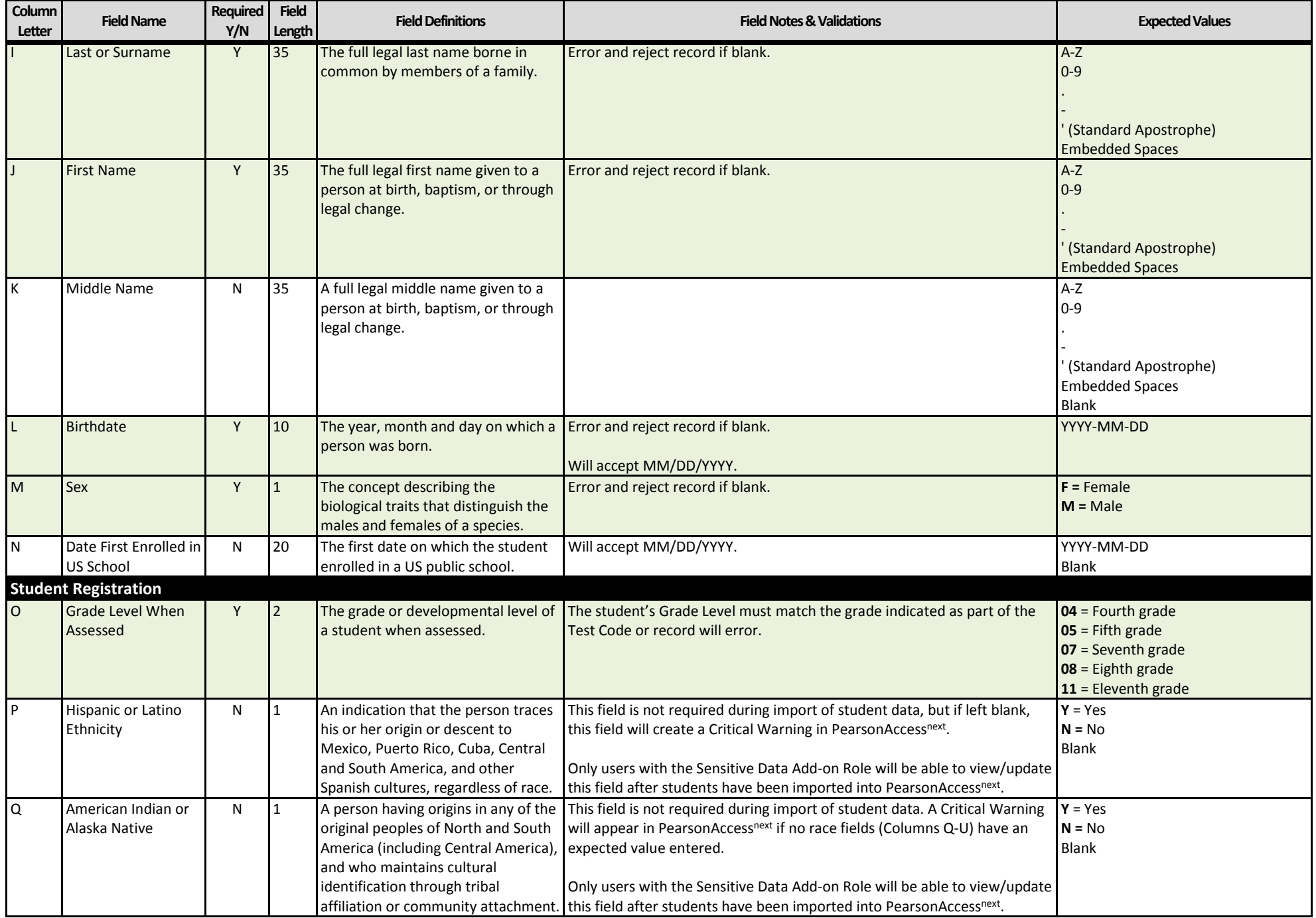

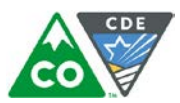

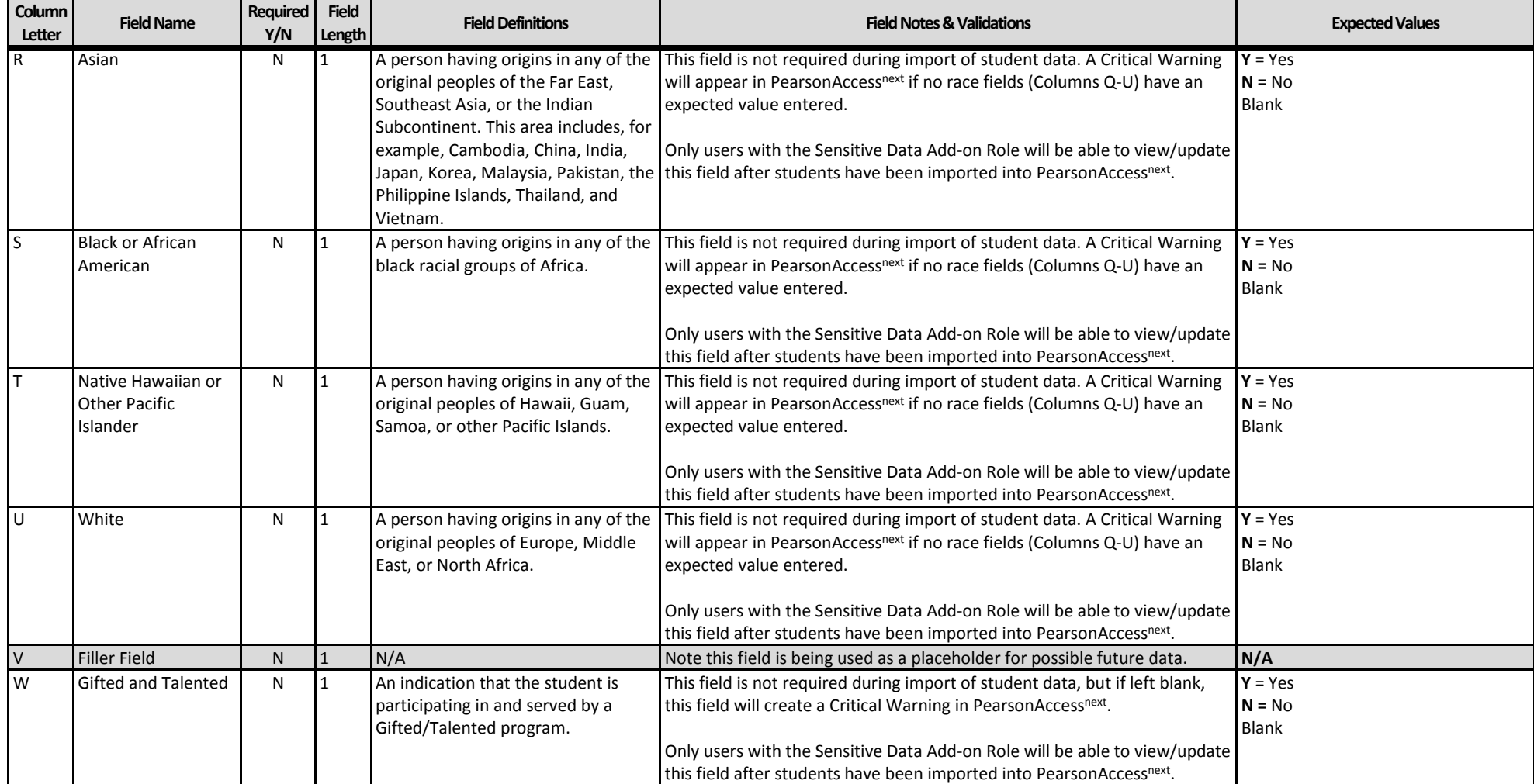

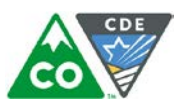

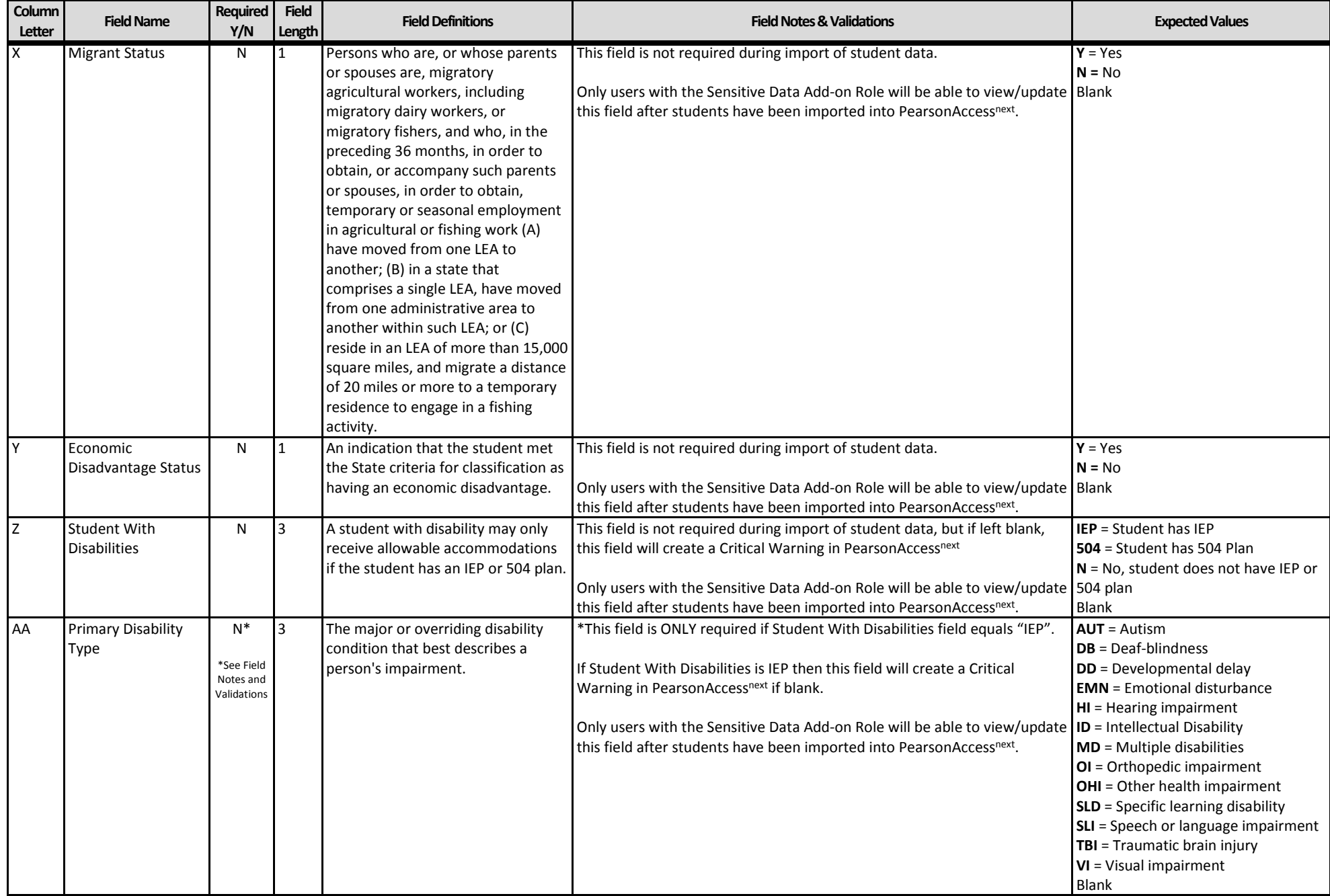

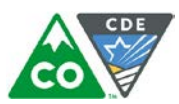

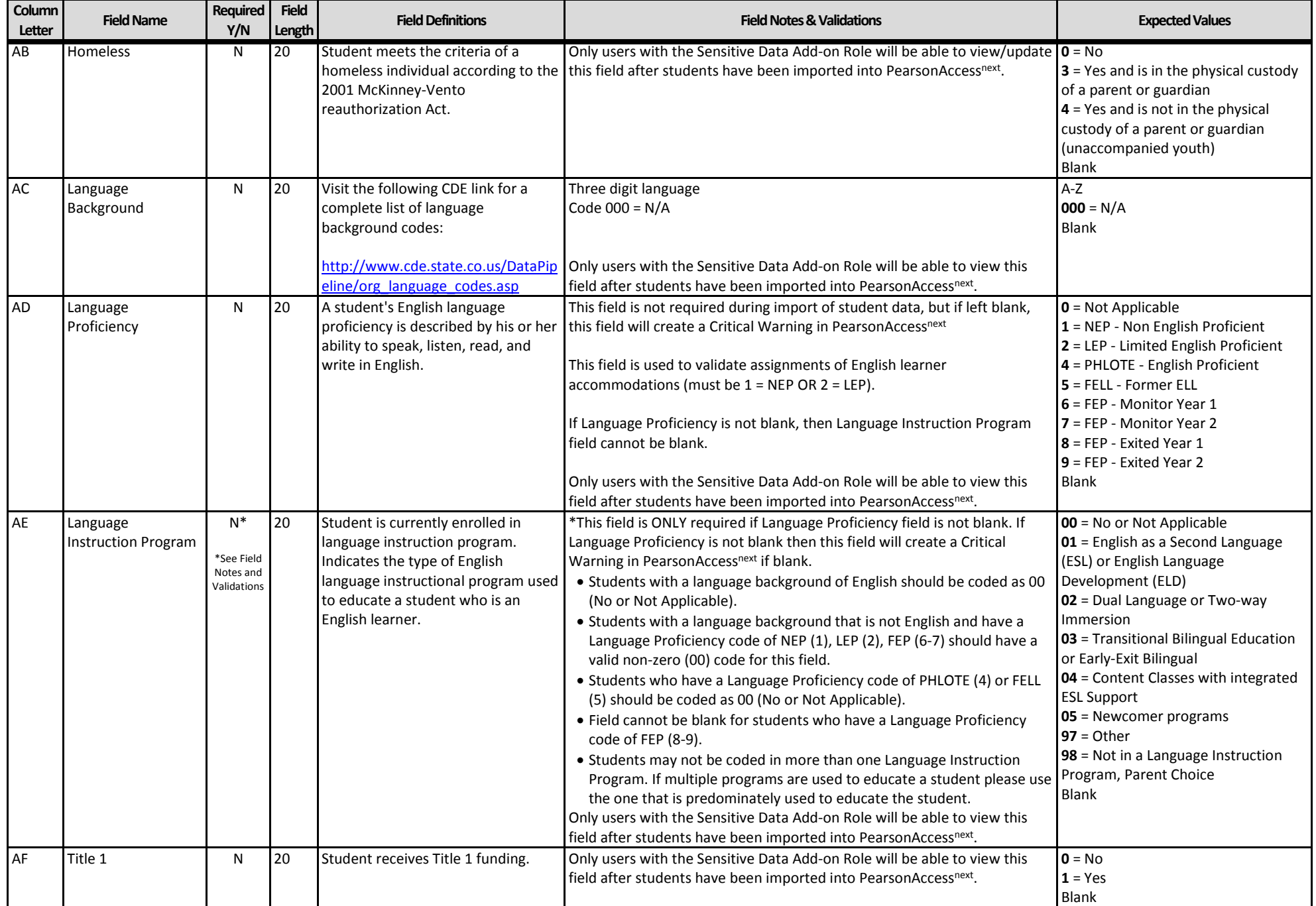

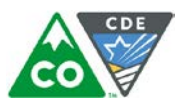

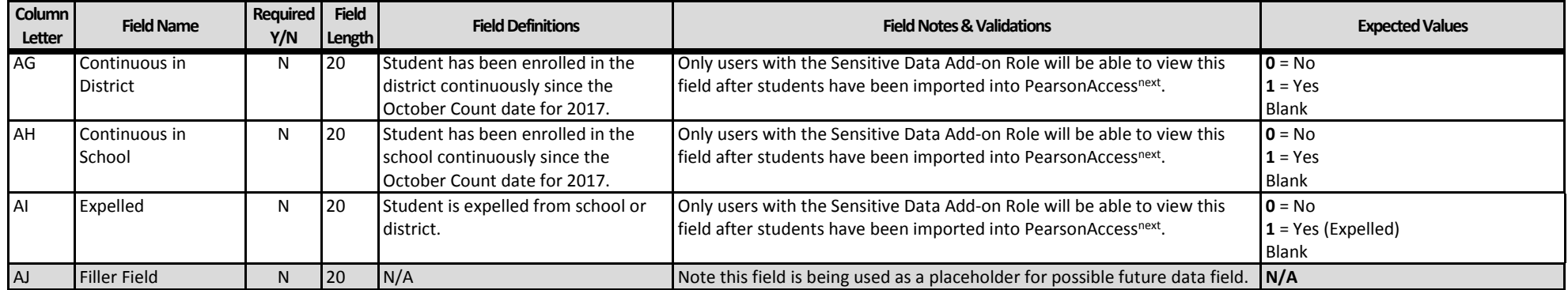

### **Test Data**

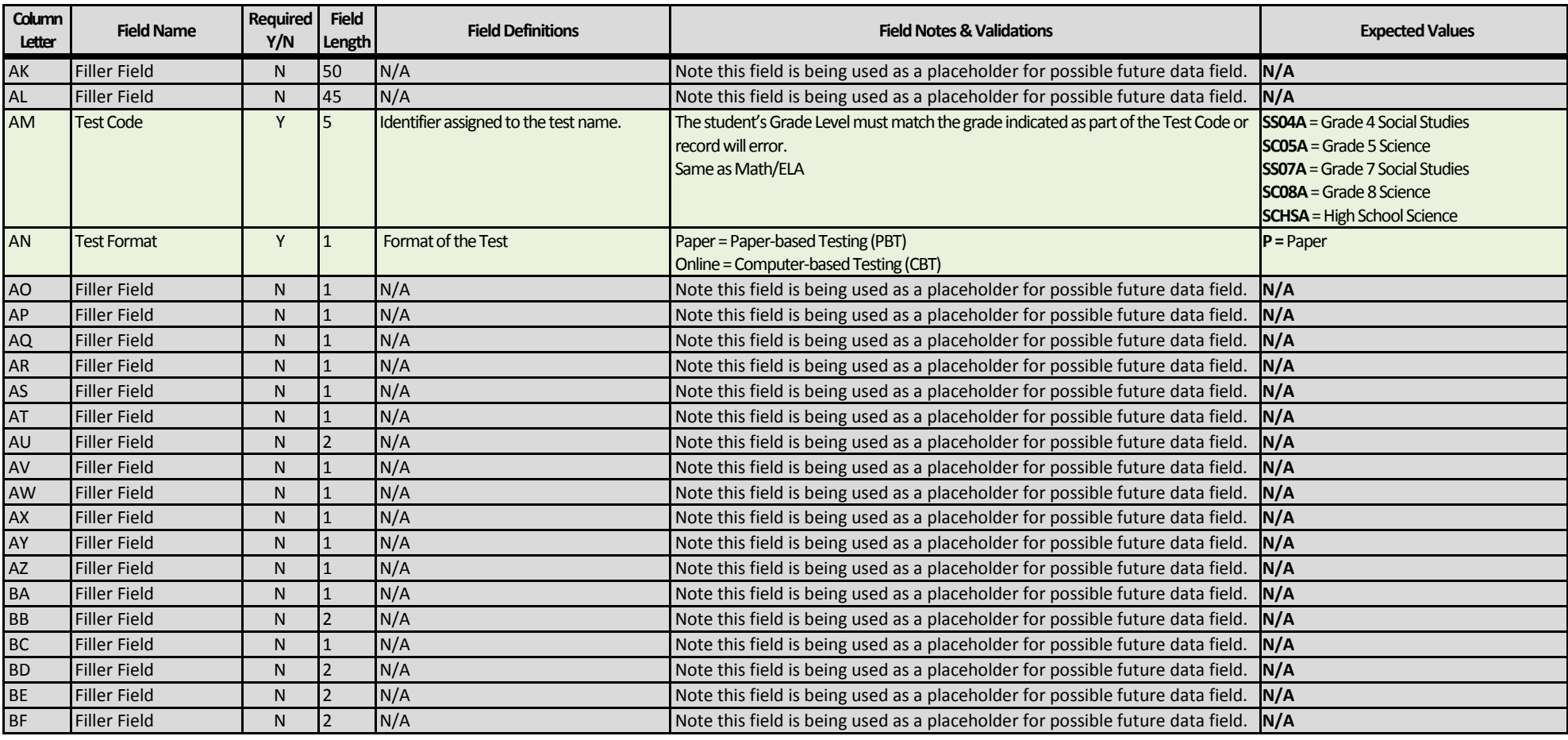

**CoAlt Science and Social Studies SR/PNP Field Definitions 18**

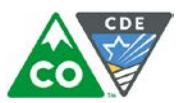

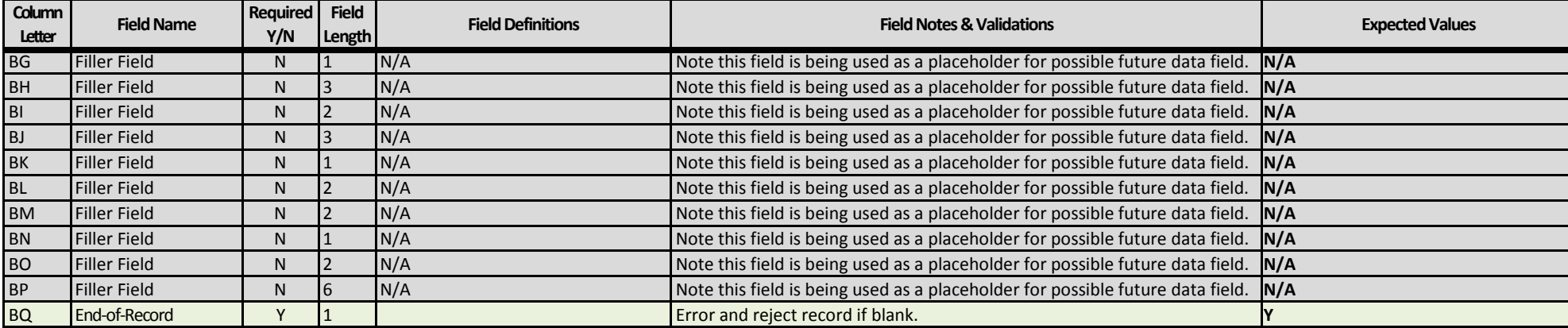